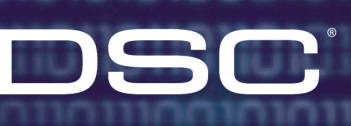

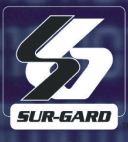

# Operating Manual and Help File

**T-Link Console Software** 

গুৱাত

**TTT** 

@e

## **Table of Contents**

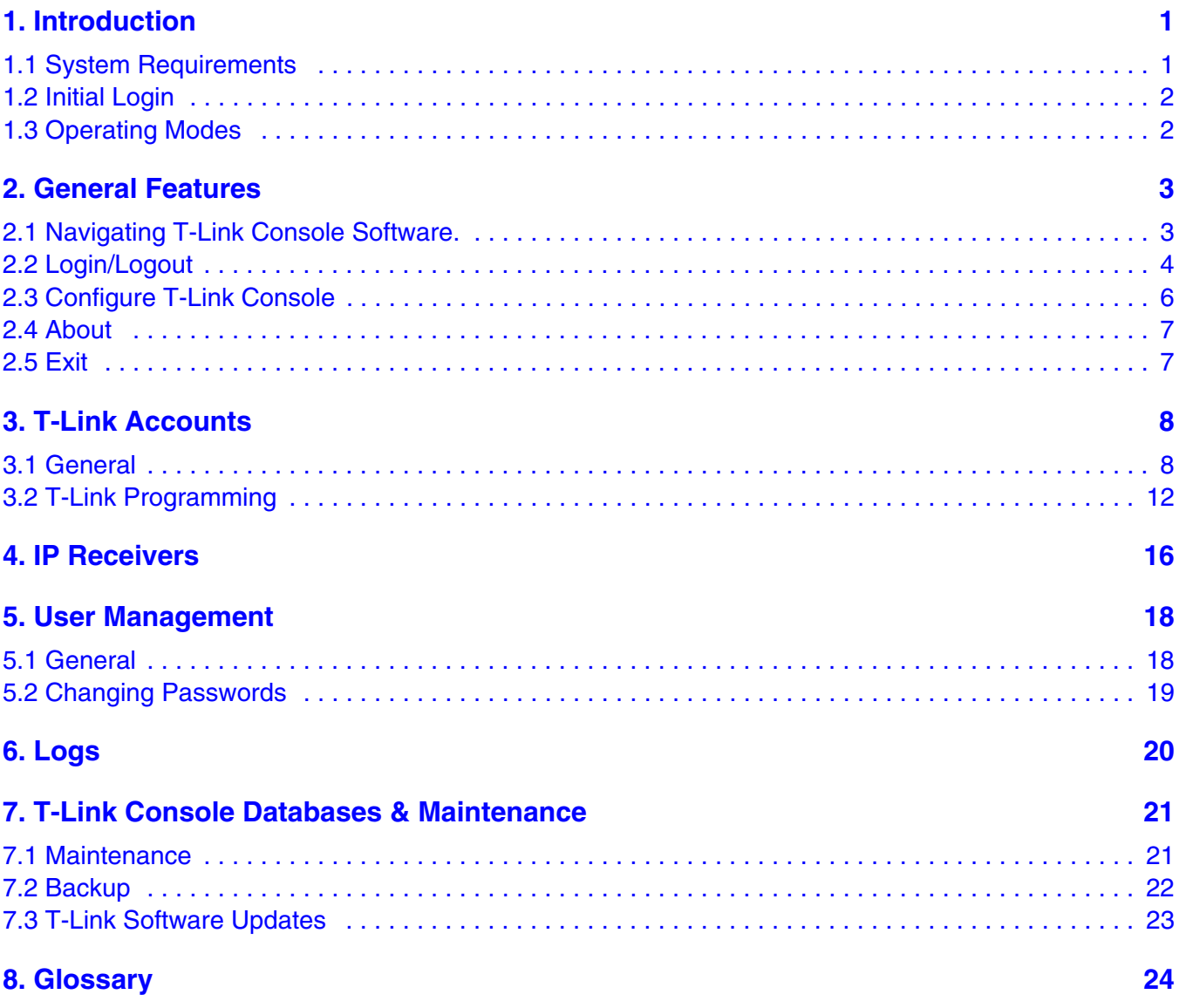

## <span id="page-2-0"></span>**1 Introduction**

T-Link Console Software is a stand-alone application that provides remote and local support for the configuration of T-Link TL3xx, T-Link TL2xx devices and IP Receiver line cards. T-Link Console generates and deploys unique encryption keys and protocols for communication between T-Link Console, T-Link TL3xx and T-Link TL2xx. T-Link Console software functions in three operational modes; Operator Mode, Unattended Mode and Database Absent Mode.

A summary of T-Link Console Software features are listed below:

- Stand-alone application
- High level encryption
- User Management
- Software upgrades via network
- Advanced T-Link accounts search and management
- Local and remote programming of the T-Link TL2xx options
- Integration with DRL3-IP
- Management of the IP Receiver's T-Link Tables
- Different operational modes including Unattended Mode
- Database backup/restore
- Database repair/compact
- Windows NT/2000/XP/2003 compatible
- Multiple database support

### **1.1 System Requirements**

The minimum and recommended system requirements are indicated below.

#### **Minimum System Requirements**

- IBM-compatible PC
- CD-ROM drive
- T-Link Console Installation CD
- \*Windows® XP, Windows® 2000 or Windows® NT v4.0 with Service Pack 4
- \*350 MHz Intel® Pentium II Processor with 64 MB of RAM, minimum of 5 MB of free disk space (excluding database)
- SVGA monitor, mouse, keyboard
- Windows-compatible sound card
- A video card and monitor configured to display 800 x 600 pixels in 16 Bit High Color.

#### **Recommended System Requirements**

- IBM-compatible PC
- CD-ROM drive
- T-Link Console Installation CD
- \*Windows® NT v4.0 with Service Pack 6, Windows® XP, Windows® 2000
- \*500 MHz Intel® Pentium III Processor with 128 MB of RAM and a minimum of 5 GB of free disk space
- SVGA monitor, mouse, keyboard
- Windows-compatible sound card
- A video card and monitor configured to display 1024 x 768 pixels in 16 Bit True Color. This will provide more viewing space for the message windows.

#### **New to Version 1.20**

- Choice of creating accounts for V1.0X, V1.1x and V1.2x T-Link accounts.
- T-Link TL300 Options supported
- Ability to save open account in Remote Programming as a template.
- Only Administrator users can view the DRL3-IP Receiver Table

#### *NOTE: The T-Link Console v1.20 is required to configure T-Link TL300 V1.20 and higher.*

#### *NOTE: T-Link accounts can not be downgraded in the T-Link database, the account must be deleted and re-added if this is required.*

*\* Microsoft® and Windows® 2000 Professional are registered trademarks of Microsoft Corporation in the United States and/or other countries. Intel® and Pentium® are registered trademarks of the Intel corporation.*

### <span id="page-3-0"></span>**1.2 Initial Login**

The Operator mode is subdivided into three access levels including; *Supervisor*, *Administrator* and *User* modes. The initial login after software installation must performed in *Supervisor or Administrator* mode. This allows the Supervisor or Administrator to assign initial passwords and access levels to users.

#### *Note: Only the Supervisor can create additional Administrators.*

To login initially as a *Supervisor*, enter "supervisor" in the *Login Name* field and "password" in the *Password* field. The default password is "password". DSC recommends that you change Supervisor password immediately after the first login.

#### *Note: Login name and password fields are case-sensitive.*

#### *Note: There is only one supervisor login and password. Ensure that you do not lose this password.*

Refer to Section 2.2 for Login/Logout, Refer to Section 5.2 for Change Passwords and Refer to Section 1.3 for details on User Levels.

### **1.3 Operating Modes**

T- Link Console software functions in three operational modes; *Operator Mode*, *Unattended Mode* and *Database Absent Mode*.

**Operator Mode -** Operator mode comprises 3 modes including *Supervisor***,** *Administrator* and *User*. Each Operator mode has different access to the 5 applications as indicated below:

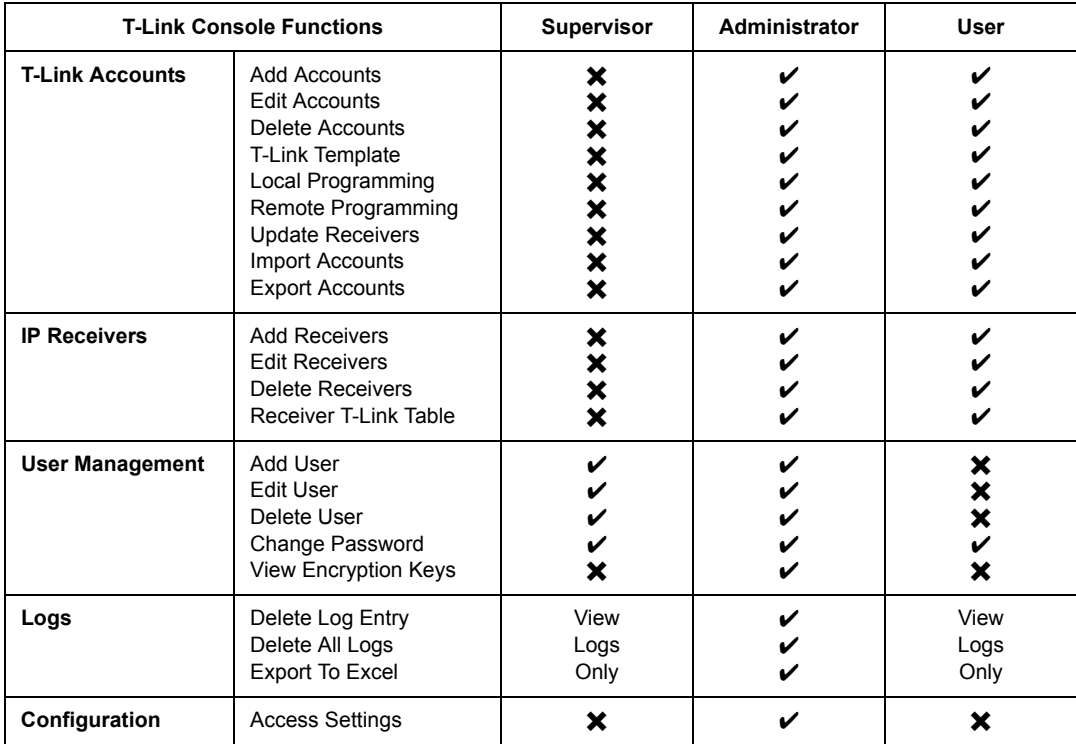

**Unattended Mode -** Unattended Mode allows all users to view current logs only. This mode automatically occurs after a programmed auto-logout time occurs. This mode prevents accidental closing of the T-Link Console.

**Database Absent Mode -** This mode allows any user to restore a previously saved backup database if the database is absent. This mode also provides access to *Compact and Repair* functions.

## <span id="page-4-0"></span>**2 General Features**

## **2.1 Navigating T-Link Console Software.**

The main form is divided up into several functional areas. Multiple ways are available for accessing most features. All features can be accessed by selection form the Menu Bar , Tool Bar, Application Tab or from the Left Side Bar.

The Information Bar located on the right side of the screen provides additional information regarding an account depending on which application is being accessed.

The Status Bar located at the bottom of the screen indicates the current operating mode, Logon ID and time, and the local IP address.

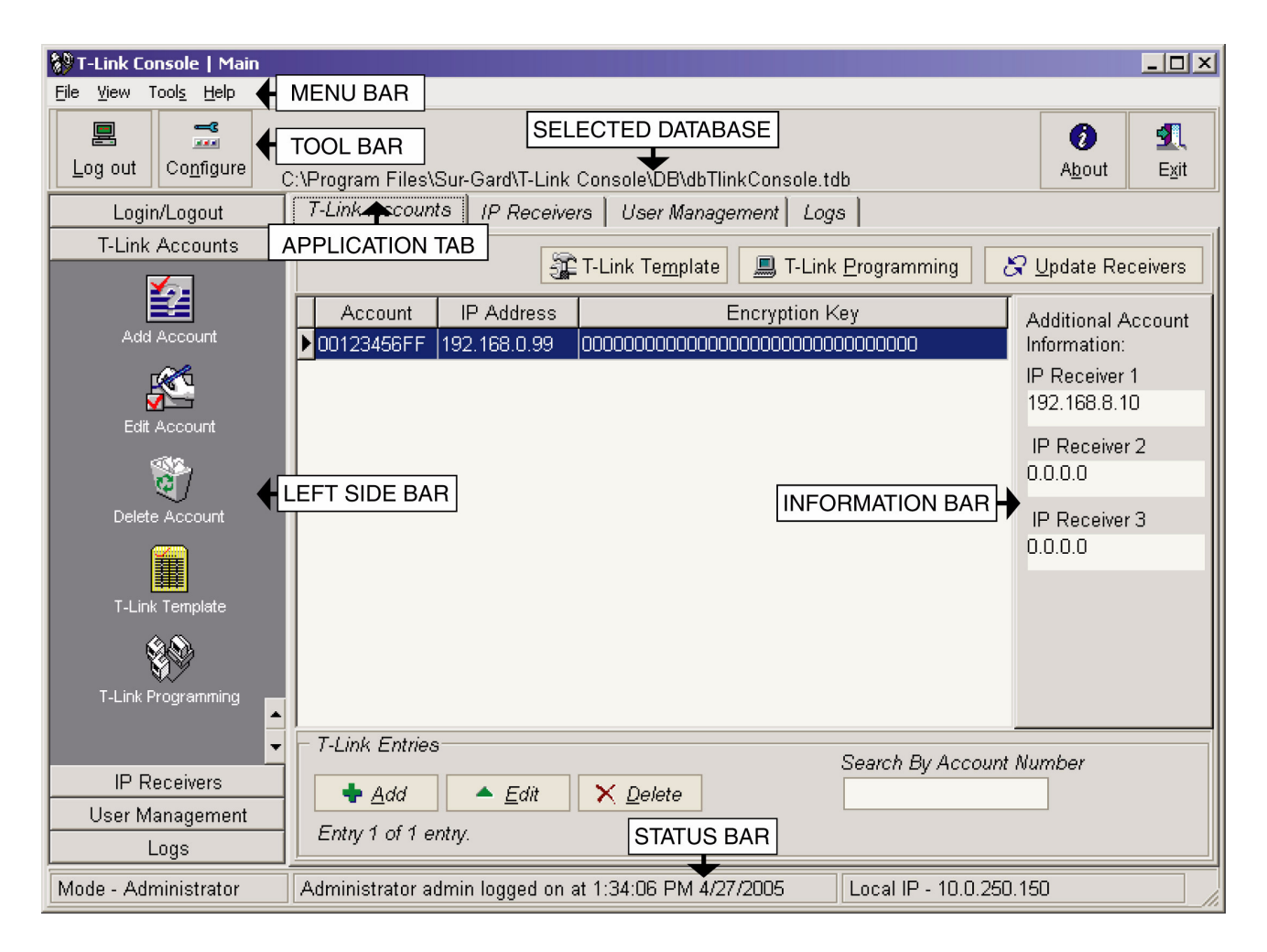

There are 5 main sections of the application the user may have access to, depending on their user type.

- T-Link Accounts
- IP Receivers
- User Management
- Logs
- **Configuration**

## <span id="page-5-0"></span>**2.2 Login/Logout**

The Login screen is automatically displayed when the system first boots up. If you are not logged into the T-Link Console use this function to login as an authorized user. Use this function to log out of the T-Link Console.

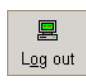

Login/Logout can be accessed by:

Clicking on the **Log out/ Login in** Icon on the tool bar (left) or... Selecting **File > Log in** or **File > Log out** from the menu bar.

When logged out, you will not be able to make any in changes T-Link Console.

T-Link Console software supports three user levels: *Supervisor*, *Administrator* and *User*.

#### **Supervisor Login**

The supervisor access level is restricted to the editing of *Administrator* level users and *User* level users. The supervisor is the only user who can add an Administrator level user. There is only one supervisor login and password. Care must be taken not to lose this password. After logging in as supervisor, reduced version of T-Link console will be displayed. The supervisor has no access to T-Link accounts, or logs, but only user data. The supervisor will not be requested to load a T-Link Database on login.

#### **Admin Login**

The administrator access level has access to all features of the software, except for the editing of the supervisor login, or other administrator logins. The administrator has full access to T-Link accounts. The administrator can add other *User* level users, change their own password, but cannot modify other *Administrator* level users. The administrator is the only user that can configure the T-Link console.

#### **User Login**

The *User* access level has access to all T-Link software. Users can create, modify and delete T-Link accounts. The user access level can only change their own password, and cannot modify any other users.

#### *Note: You must log in as Admin or Supervisor for first time login after installation.*

To login in as a *Supervisor*, type in "supervisor" in the **Login Name** field and your password in the **Password** field. The default password is "password".

To login in as an *Administrator*, enter "admin" in the **Login Name** field and your password in the **Password** field. The default password is "password"

To log in as a *User,* enter your login name in the *Login Name* field and the password provided to you in *Password* field in the following screen. Click **OK.**

*Note: Login name and password fields are case-sensitive.*

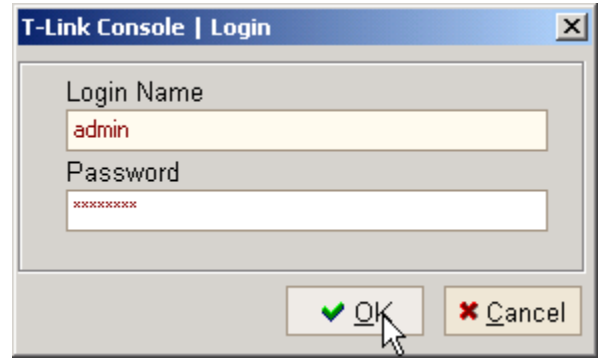

*Note: You may be notified that you need to change your password on this screen.*

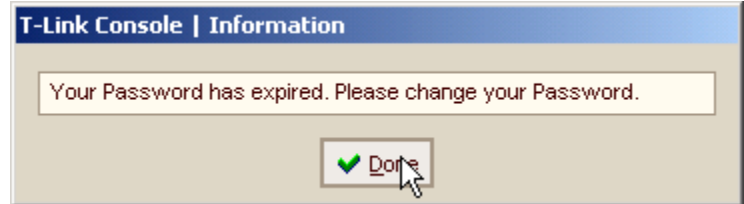

Enter your new password and then re-enter the password to confirm it as indicated below. Click **OK** to approve the new password.

#### *Note: The password must be at least 8 characters long.*

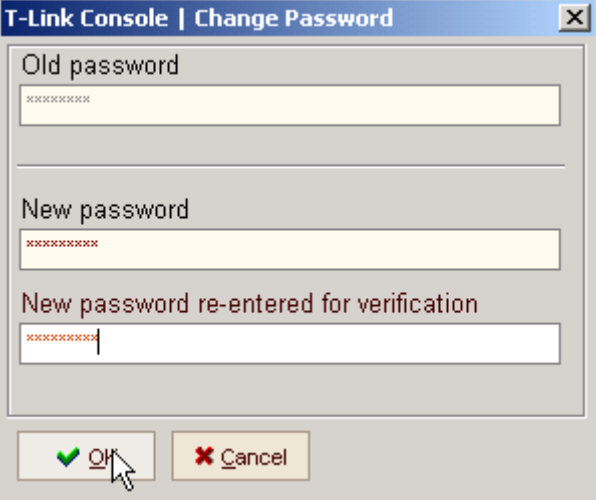

If the password entered is valid the following screen will be displayed:

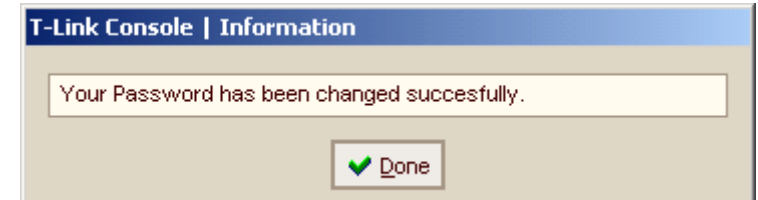

 After entering your login name and password you will be prompted to enter a T-Link Database if you logged in as an Admin or User access level. Select the T-Link account you require and click on **Open.**

<span id="page-7-0"></span>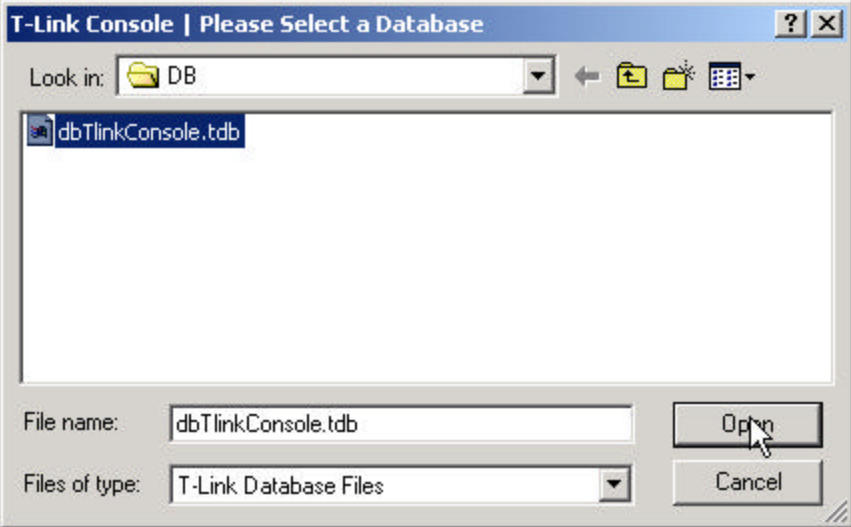

The T-Link Console main screen will be displayed.

## **2.3 Configure T-Link Console**

Configure T-Link Console is only available to the Administrator. To access the configuration screen:

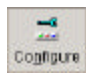

Configure T-Link Console can be accessed by: Clicking on the *Configure* Icon on the tool bar (left) or... Selecting *Tools > Configure* from the menu bar.

#### **Access Settings**

Selecting the *access* tab allows the user to enable, disable and edit (days before expiry) password expiry; and enable, disable and edit the Auto-logout timer (inactivity in minutes).

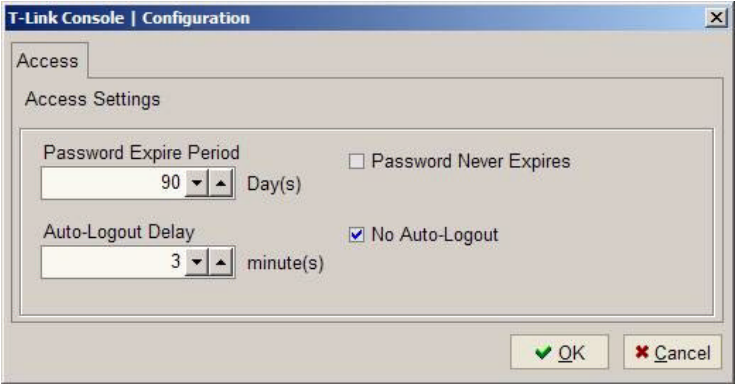

### <span id="page-8-0"></span>**2.4 About**

The About menu provides version identification and contact information for Sur-Gard products.

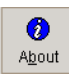

*T-Link Console About* can be accessed by: Clicking on the *About* Icon on the tool bar (left) or... Selecting *Help > About* from the menu bar.

This screen displays the following information:

- Version number
- Company information
- Phone and Fax numbers
- Technical Support email address
- Web site address

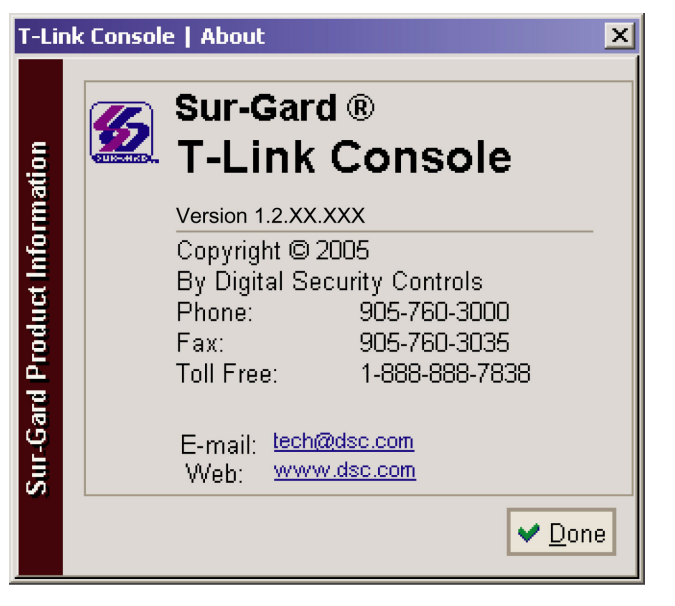

Clicking on the web site address opens the DSC web site in the default Internet browser installed on the computer. Similarly, clicking on the e-mail address opens a blank e-mail, using the default email program installed. When finished with this screen, click the *Done* button to return to the previous screen.

### **2.5 Exit**

The *Exit* icon allows a logged on user to exit from the T-Link Console. Selecting *Exit* terminates **ALL** active connections.

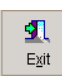

*Exit* can be accessed by: Clicking on the *Exit* Icon on the tool bar or...

Selecting *File > Exit* from the menu bar.

When the user exits from T-Link Console software, the following dialog will be displayed:

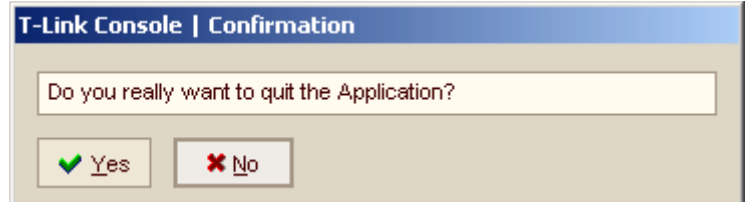

## <span id="page-9-0"></span>**3 T-Link Accounts**

## **3.1 General**

T-Link Accounts are available to *User*, and *Administrator* access types. It can be accessed by:

- Clicking on the *T-Link Accounts* application tab at the top of the screen
- Clicking on the *T-Link Accounts* bar on the left side bar,
- Selecting *View > T-Link Accounts* from the menu bar.

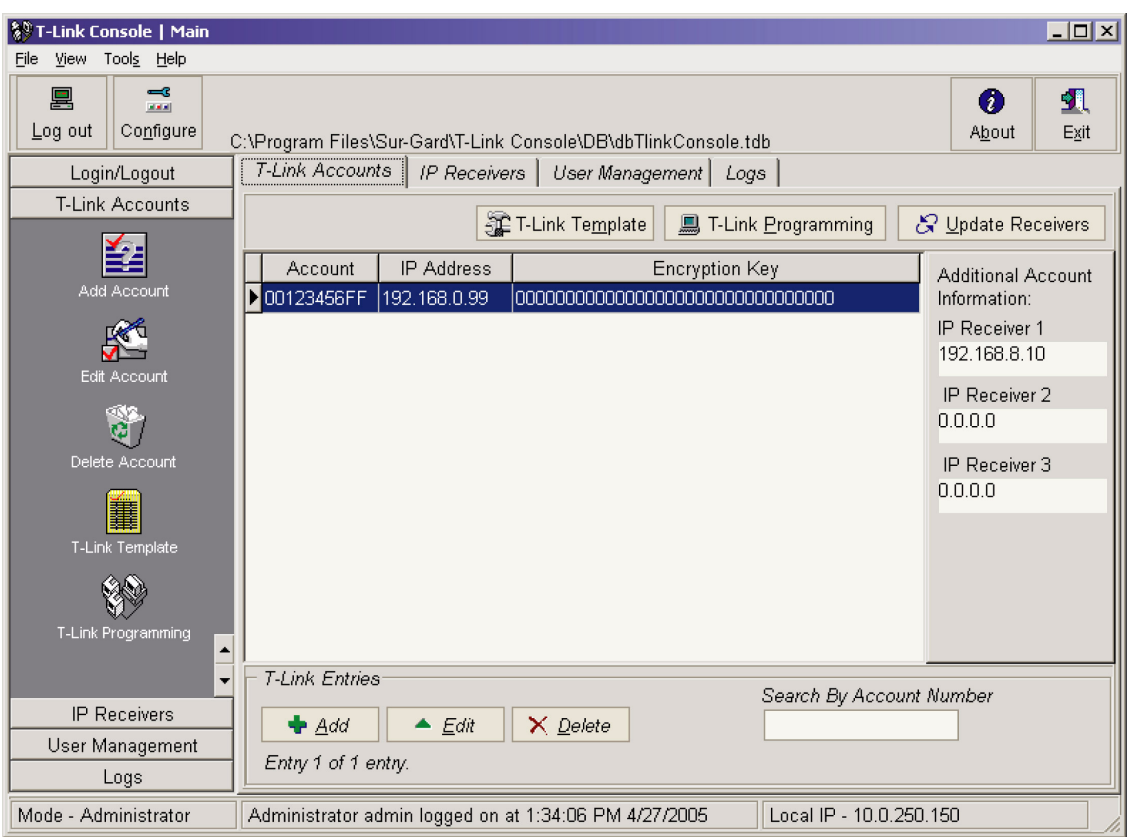

There are 5 sub sections accessible from here, and they are

- Template programming
- Programming
- Update receivers
- **Export T-Link Account**
- Import T-Link Account

Current T-Links accounts that are programmed into the console are displayed in a table. The table shows the T-Link Account code, IP Address, and Encryption key for each T-Link in this database.

The user can *Add*, *Edit*, *Delete T-Links* by either clicking on the corresponding button on the bar at the left, clicking on the button at the bottom of the screen, or right-clicking on the actual account.

The user can access the sub functions by either right clicking on the account, clicking on the corresponding button in the side bar, or a button on the top of this screen.

#### **Template Programming**

Template programming allows the user to create a set of options that can be used to create accounts of similar types. Template programming is accessible from the T-Link Accounts screen by either clicking on the T-Link Template button on the left, the T-Link Template button on the top, or right clicking on the Account table.

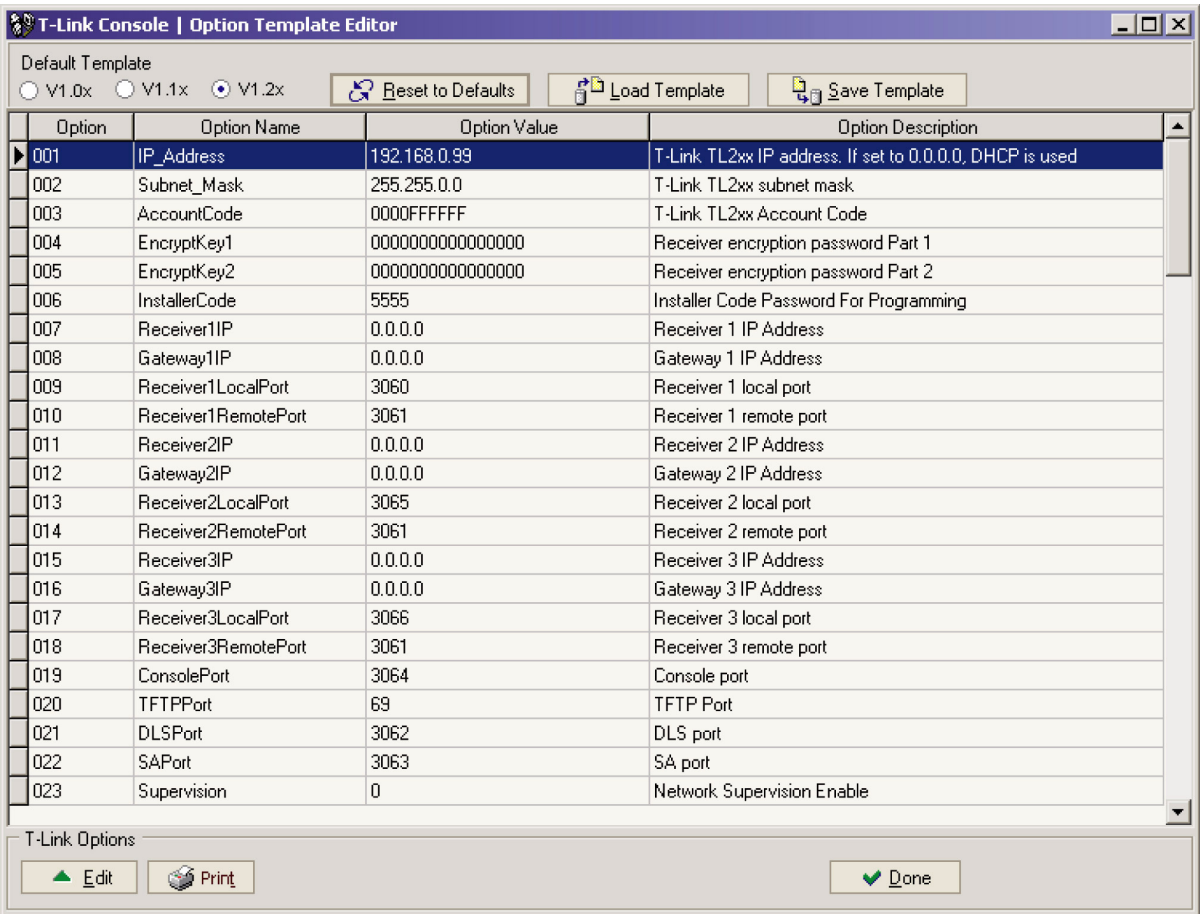

The T-Link Template editor opens with all options set to their default values. The user can edit these options as required. All other options from the template will be copied into the T-Link account.

The user can print the current template or save it to a file for creating and programming T-Link accounts at a later date.

#### **Programming**

The user can perform actual programming of the T-Link options here. The user can enter Programming by selecting a T-Link account, and clicking on the respective button on the top, left, or right click on the account.

Upon entering Programming, a table containing all T-Links options and the locally stored values in the T-Link Console are displayed under the heading *Option Value*.

The user can select an option and retrieve its value from the T-Link into *Current Value* by clicking on *Get Option*. The user can also retrieve the entire option set into *Current Value* by clicking on *Get All Options*. Any entries in this table where the *Current Value* does not equal the *Option Value* will be shown as purple. Any options that are current (the same as in the T-Link, *Current Value* equals *Option Value*) will be shown as green.

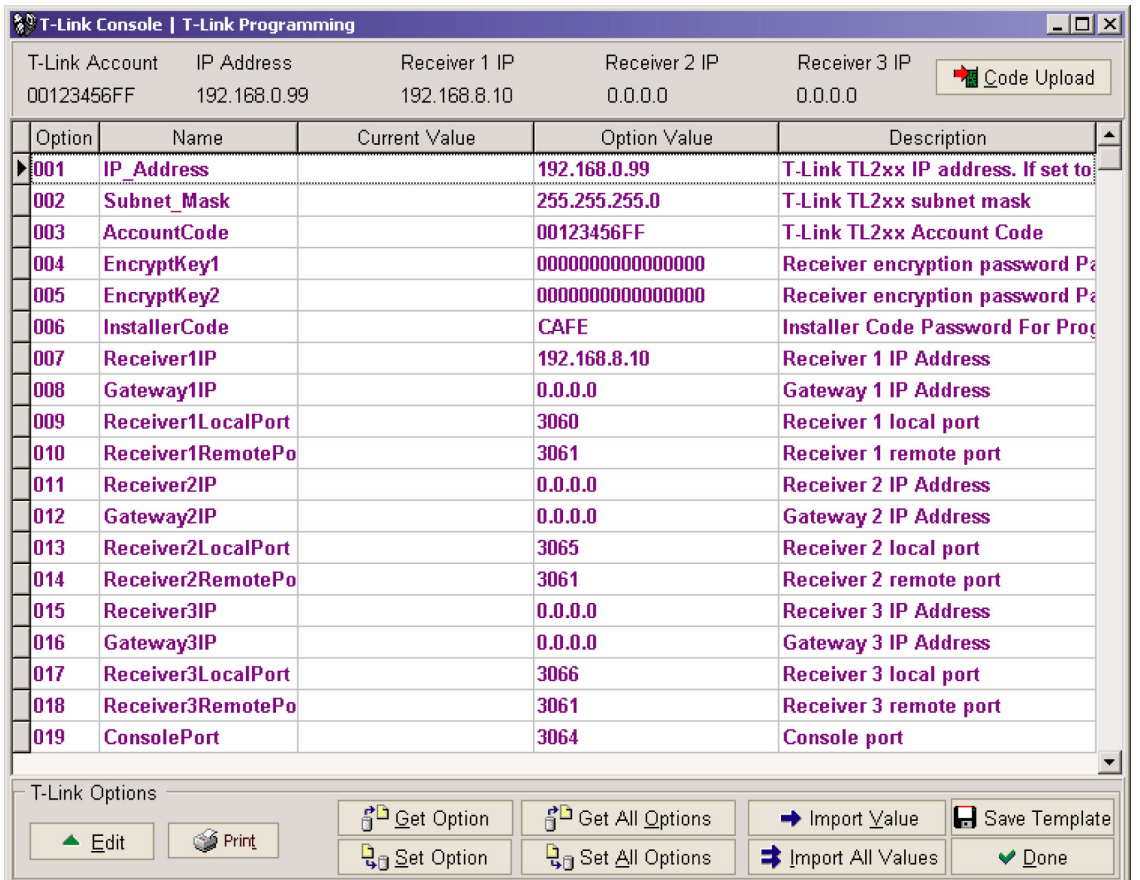

When the Console initially communicates to the T-Link for either a Remote or Local programming session, a *Lead In* is performed to request the T-Link to perform programming, and if it accepts, it will not accept programming from any other T-Link Console until Programming is complete. When programming is complete, the T-Link Console software will perform a *Lead Out* to allow other T-Link Consoles to connect to it. If the user has changed an option that will require a reset of the T-Link, the user will be presented with the option to do so.

The Console also provides functionality to update the current option set stored in the Console *Option Value* with what is stored in the T-Link *Current Value* by importing that option. This may done by selecting the option and clicking on *Import Value* to import just one option, or clicking on *Import All Values* to copy every options *Current Value* into *Option Value*.

To change an option value, the user selects the option to be changed by double clicking on it, clicking on Edit, or right clicking on the option. The option editor will be displayed allowing the user to edit the option or set it to the default value.

The user can print the current option set by clicking on Print, or by right-clicking on the option table and selecting *Print Options*. The printout displays the T-Link account code, the database file in where it is stored, and the option set containing the *Option Number*, *Option Name*, and *Option Value*. This is the value stored in the T-Link Console's *Option Value*.

#### **Update Receivers**

The Update Receiver function allows the user to connect to the receivers programmed in the T-Link Account, and update them with the T-Links current IP, Account Number and Encryption Key. This can only be performed on IP Receivers that are programmed in the T-Link and in the IP Receiver list. The user can access *Update Receivers* by selecting the required T-Link and then by:

- Clicking on *Update Receivers* tab at the top of the screen or
- Right clicking on the Account or
- Clicking on *Update Receivers* on the left side bar.

User will then click the *Update* button on the following screen.

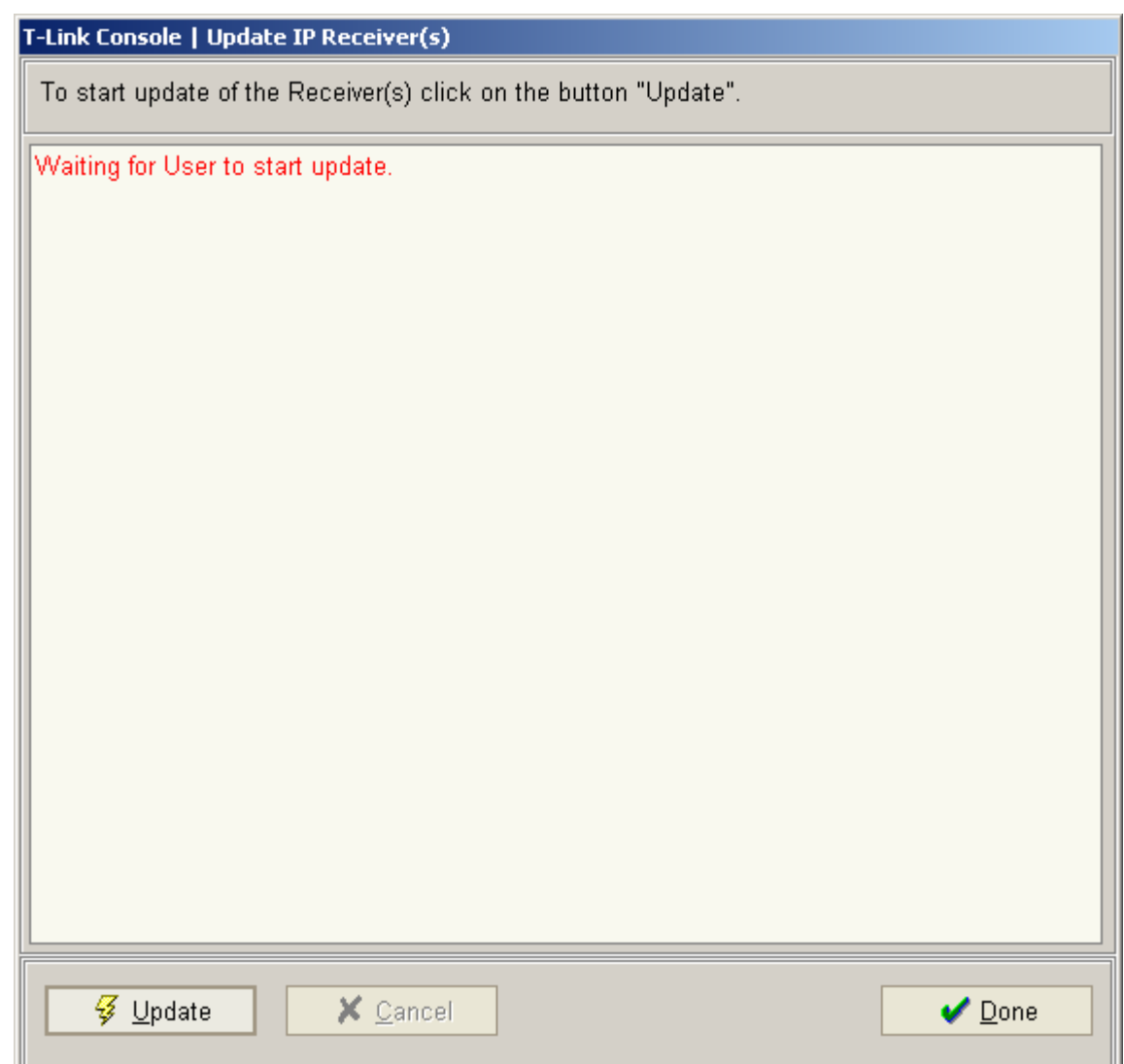

#### <span id="page-13-0"></span>**Export and Import T-Link Account**

The Console provides the user with the ability to export and import T-Link account files to transfer them to another database, or to another T-Link Console software installation. This is done from the main *T-Link Account* table. The user selects *Import* or *Export* by:

> Right clicking on the desired account and selecting *Import* or *Export* or, Selecting *Tools >Export (or Import) T-Link Account* on the menu bar.

An exported T-Link account contains the entire option set as well as the public IP of the T-Link. This is the IP that appears in the T-Link account window and is the IP used to connect to the T-Link.

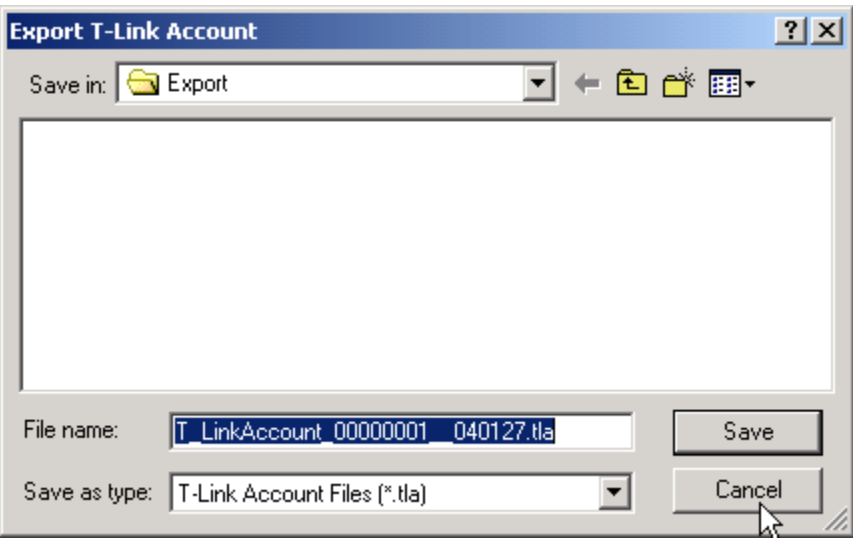

## **3.2 T-Link Programming**

#### **T-Link Account**

To connect to a T-Link, you must add an account to the T-Link Console. The Account information contains the information required to connect to the T-Link from the Console. This includes:

- Account Code
- IP Address
- Encryption Key
- Installer's Code
- Console Port

The T-Link version also includes the information required to connect the T-Link to the DRL3-IP Receiver

- Receiver Remote Port
- Receiver 1 IP Address
- Receiver 1 Gateway
- Receiver 2 IP Address
- Receiver 2 Gateway
- Receiver 3 IP Address
- Receiver 3 Gateway

#### **To add a T-Link account :**

- Click on the *T-Link Accounts* tab or
- Click on *Add* at the bottom of the screen or
- Click on *Add* on the left side bar or Right click on the table.

The user must enter a unique Account code for the current Database, an IP Address of the T-Link they wish to connect to, and its Encryption Key, if necessary.

#### *Note: The IP address entered here is used to connect to the T-Link.*

If this address is to be used through a gateway or on the internet, then the public IP address of the T-Link must be entered here, and the correct port forwarding must be enabled on the gateway that the T-Link is behind. See the following example.

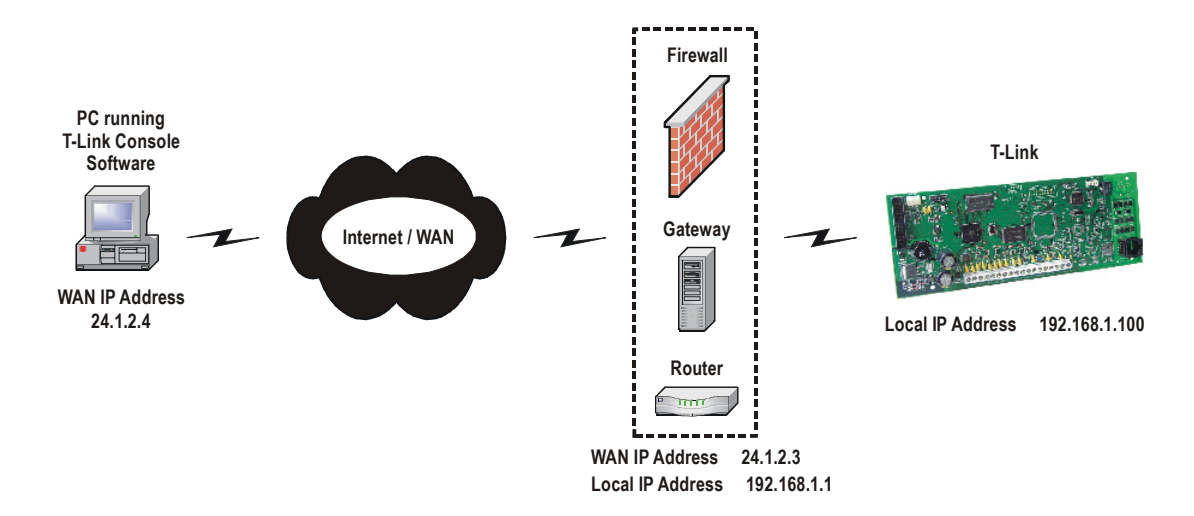

In this example, the user would enter the address of **24.1.2.3** in to establish a connection to the T-Link. The user may have to enter a static port route on the router to connect to the T-Link.

After clicking *Save*, the user is prompted with the option to load a Template set of options. If the user selects T-Link Template file, the Template options will be applied to the T-Link Account when programming. If the user selects template options, the following options must be entered.

- T-Link IP Address
- T-Link Encryption Key
- T-Link Account Code
- Console Port
- Receiver Remote Port

#### **Programming**

Programming is done via TCP-IP. The Console connects to the T-Link IP programmed for the T-Link Account. This can be used to connect either remotely or locally through a reversed cable.

This method also allows programming an encryption key if required by the user. An encryption key of all zeroes (0's), disables encryption. The T-Link and the T-Link Console must have the same encryption key for valid communications.

The Remote/Local programming table displays the current programmed set of Options for the selected T-Link, and the current set of options stored in this database. There are 5 headings in this table as follows:

- **Option Number** This is the same as the *section number* of the particular option.
- **Name** The option's name
- **Current Value** This is the value that is currently programmed in the T-Link. You must perform a *Get All Options* or a *Get Option* in order to obtain this. (see below)
- **Option Value** This is the value currently stored in the Console database for this particular option
- **Description** A brief text description of what the option is.

The color of each line will either be Purple, or Green. A purple line indicates that the stored database value (*Option Value*) does not match what is programmed in the T-Link (*Current Value*), or is **NOT** current (has not been received from the T-Link yet). Green indicates that the stored value is current and matches the value in the T-Link.

The following functions exist for Programming

- Get All Options
- Get Option
- Set All Options
- Set Option
- **Import Value**
- Import All Values
- Edit (current option)
- Print (Option Set)
- Save as Template

These functions are available by either clicking on their corresponding button on the bottom of the screen, or rightclicking on the table.

#### *Note: Double-clicking on an option in the table will open up the editor.*

#### **Get All Options**

Selecting *Get All Options* retrieves the entire option set from the T-Link. The *Current Value* is updated and the color of each line of the selected option is changed.

#### **Get Option**

Selecting *Get Option* retrieves the selected option from the T-Link. The *Current Value* is updated for the selected option.

#### **Set All Options**

Selecting *Set All Options* programs the T-link with all of the option values stored in *Option Value*. Options affecting communications such as Encryption Key, Installers Code are NOT changed. See *Changing Encryption Key or Installers Code* below.

#### **Set Option**

Selecting *Set Option* programs the current option selected from the T-Link. The T-Link is updated with the value stored in *Option Value*.

#### **Import Value**

Selecting *Import Value* copies the value retrieved from the T-Link (*Current Value*) to the database for this Account (*Option Value*). This option updates the database with the value currently programmed in the T-Link.

#### **Import All Values**

Selecting *Import All Values* copies all retrieved values from the T-Link (*Current Value*) to the database for this Account (*Option Value*). This option updates the entire account with all current values from the T-link. Typically, selecting *Get All Options*, followed by selecting *Import All Values,* is used to update the database with the current T-Link.

#### **Edit Option**

Selecting *Edit Option* opens the Option Editor for the selected option. This allows the user to change the values stored in the database for that particular account.

#### **Changing the Encryption Key**

*Note: Changing the Encryption Key or changing the Installer's code value immediately affects the way the T-Link Console communicates with the T-Link. Successful communication between the T-Link and the T-Link console software requires that the Encryption Key and the Installer's code in the T-Link matches that in the T-Link Console software.*

To change the encryption key, click on either *Edit* or *Set Option* when the T-Link Console or T-Link encryption key option is selected. This opens the Encryption Key editor.

The user may edit the new encryption key, and then click on *Set the New Key* to program it to the T-Link. This updates the T-Link and the T-Link Console with the new encryption key. The new key will be used for all subsequent communications.

*Note: If the user clicks on Save, only the T-Link Console will be updated with the encryption key. This is the same as editing the encryption key from the Account editor. The T-Link and the T-Link Console must have matching encryption keys for successful communication.* 

#### **Changing Installers Code**

After the user changes the Installers code, the user is be prompted to change the option immediately. All subsequent communication will use the new Installers code. This must be done to ensure that the T-Link and the T-Link Console have matching values and to allow programming. If the user decides not to change the option only the Installers code in the Account form will change and communications between the T-Link Console, and the T-Link will be disabled.

*Note: Changing the Installer's code without programming the T-Link will only change it in the T-Link Console software. To change the Installer's code in the T-Link it must be programmed.* 

## <span id="page-17-0"></span>**4 IP Receivers**

This section is available to *User*, and *Administrator* access types. It can be accessed by:

- Clicking on the *IP Receivers* application tab at the top of the screen.
- Clicking on the *IP Receivers* bar on the left side bar,
- Selecting *View* > *IP Receivers* on the menu bar.

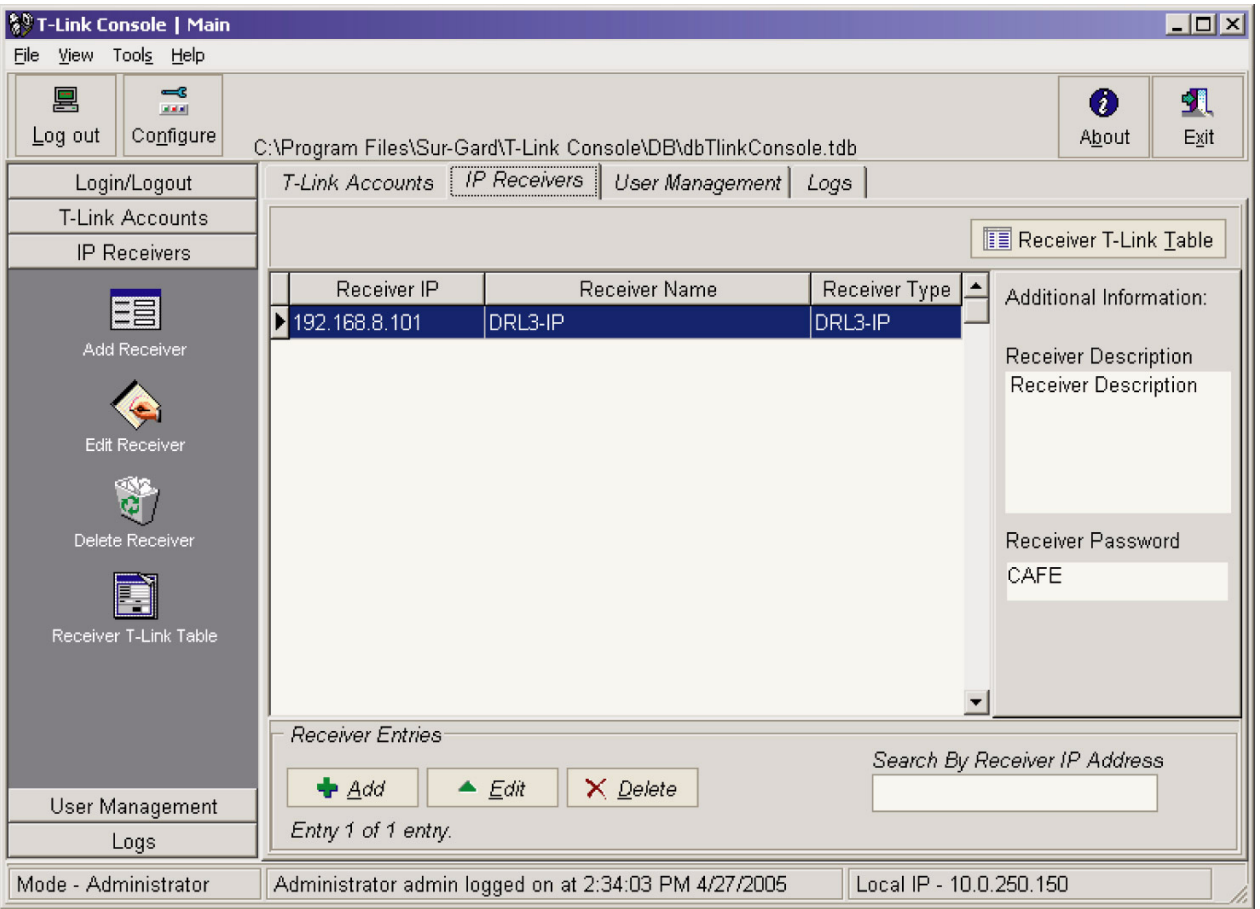

The IP Receivers currently programmed into the T-Link console are displayed in a table here. The table contains the Receiver's IP address, Receiver Name, and Receiver Type. The User entered Receiver Description and the Receiver Password is displayed in the right information bar. The user can Add, Edit, and Delete IP Receivers by either clicking on the corresponding button on the bar at the left, clicking on the button at the bottom of the screen, or right-clicking on the Receiver table. The Receiver T-Link Table can be accessed from here.

#### **Receiver T-Link Table**

The Receiver T-Link Table allows the user to access the IP Receivers currently stored in the table. The user can retrieve the T-Links that are currently communicating to the receiver, into a table by clicking on the *Get and Merge IP Table* button. After retrieving the table from the receiver, existing T-Links in the current database are updated with the current Encryption key.

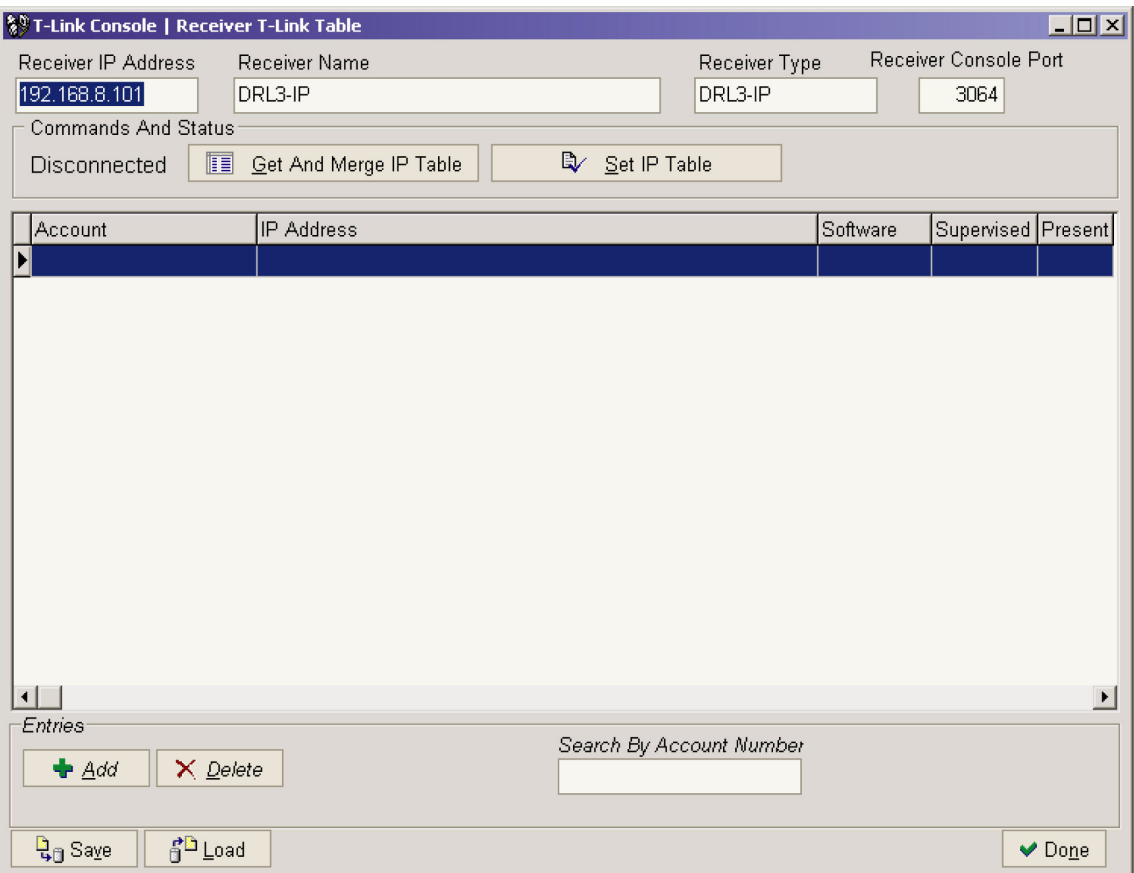

To update changes to the receiver, click on *Set IP Table*. The user can add or delete T-Links from this table by clicking on the corresponding button at the bottom of the screen. The user can Save and Load T-Link Tables from clicking on the *Save* or *Load* button at the bottom of the screen.

## <span id="page-19-0"></span>**5 User Management**

## **5.1 General**

This is accessible to Supervisor, and Administrator access types. The User access type can only change their own password from here. It is be available by:

- Clicking on the *User Management* tab at the top of the screen,
- Clicking on the *User Management* bar on the left of the screen,
- Clicking on the *View* menu bar at the top of the screen, and then selecting *User Management*.

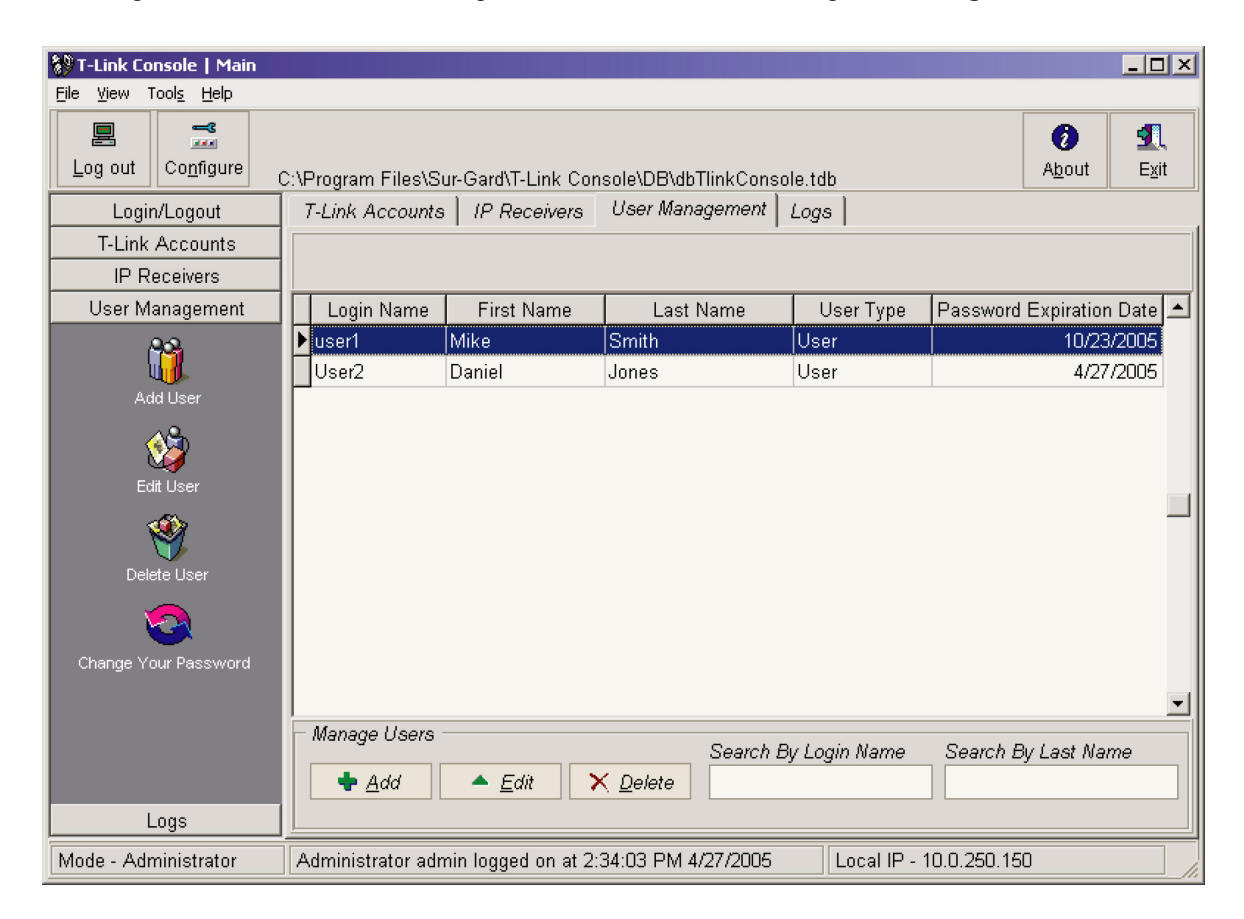

The User Management table lists users that the user has access to view. You can add new users, delete users, or edit users by clicking on the corresponding button on the left, bottom, or right clicking on the table.

Selecting *Edit* or *Add* a user displays the *User Management* form. Here you can enter the users Login Name, First and Last Name, user type, password and login expiry date.

## *Note: Supervisors can only create and edit Administrators and Users Note: Administrators can only create and edit Users*

When you edit an account, you will not be able to edit the login name. Administrators must create a new user to do so.

## <span id="page-20-0"></span>**5.2 Changing Passwords**

DSC recommends that users change their password periodically to ensure security. To change your login password, go to *Change password* in the *File* menu bar or select the *Change Your Password* icon from the left side bar. The following screen will be displayed

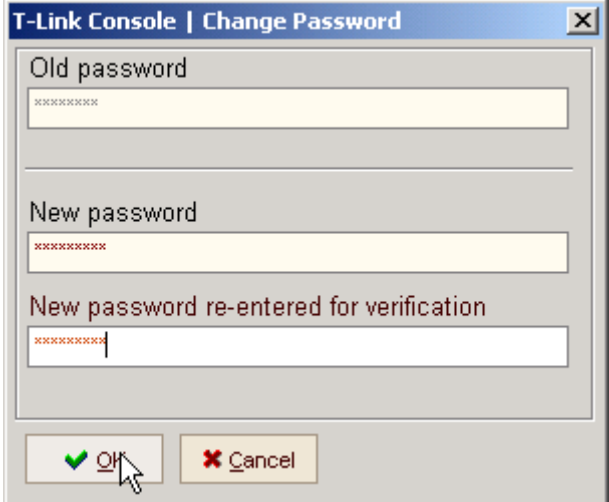

Enter your new password and then re-enter the password to confirm it as indicated below. Click **OK** to approve the new password.

#### *Note: The password must be at least 8 characters long.*

## <span id="page-21-0"></span>**6 Logs**

Logs are accessible to *User*, *Administrator* and *Supervisor* access levels. Only the Administrator level can edit, delete or export logs. Users can access *Logs* by:

- Clicking on the *Logs* tab at the top of the screen,
- Clicking on the *Logs* bar on the left of the screen,
- Selecting *View > Logs* from the menu bar

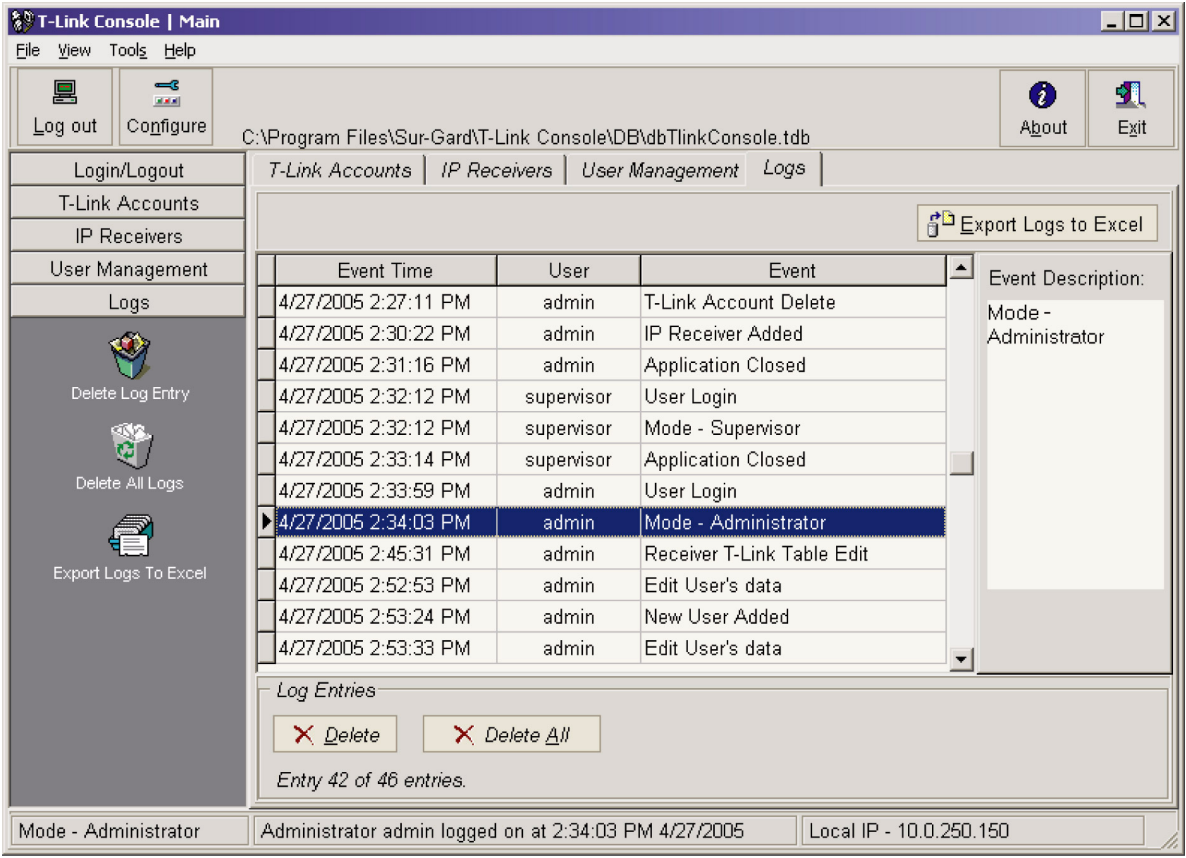

Logs list T-Link Console events including *Event Time*, *User*, and *Event* . The Event Description box located in right Information bar contains additional information including; IP addresses and Account Name. This field can be edited by the *Administrator*. The Administrator level user can *Delete* one log, *Delete All Logs*, or *Export* all logs to an Excel spreadsheet.

#### *Note: A maximum of 65,535 logs can be exported to Excel®.*

#### *Export logs periodically to avoid exceeding this limit.*

These options are available by clicking on the corresponding button on the left side bar, clicking on the button at the bottom of the screen, or right-clicking on the Logs table.

## <span id="page-22-0"></span>**7 T-Link Console Databases & Maintenance**

All information required and used by the T-Link Console is stored in two databases, one for the user information and one containing the T-Link accounts information.

The T-Link Console stores information about the T-Link Accounts in a database file. The user has the ability to create new database files to simplify management of a large number of accounts. Multiple database support also allows you to have duplicate account numbers, with different IP's.

User information is stored in a separate database. Passwords are encrypted using a dynamically generated key. The user type is not specifically encrypted, however a corresponding field is encrypted and checked against the user type to prevent tampering or changing the user type.

If the database becomes corrupted, the user can *Compact and Repair* the database. If the repair fails and the user has previously backed up the database, it can be restored.

#### **7.1 Maintenance**

DSC recommends that Database maintenance be performed on a regular basis and when accounts are added and/or deleted. Database maintenance can be accessed by selecting **Tool > Database Tools > Database Compact and Repair** from the menu bar. The following screen will be displayed. Select the database you wish to compact and/or repair.

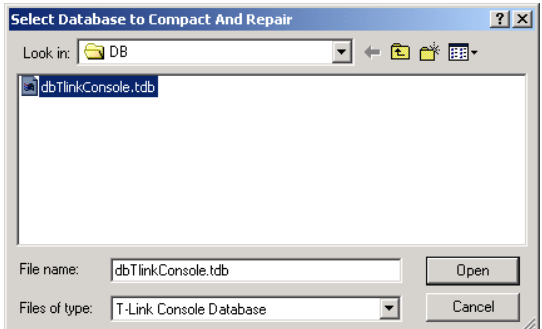

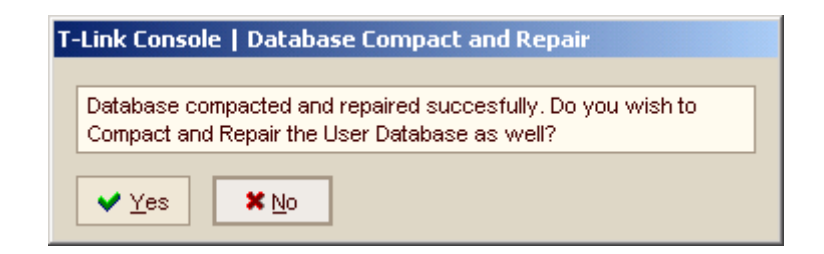

Selecting *Yes* will perform the maintenance of the user database as well. If you did not add or delete any new users, this will not be necessary. If *Yes* is selected, the following confirmation will be displayed.

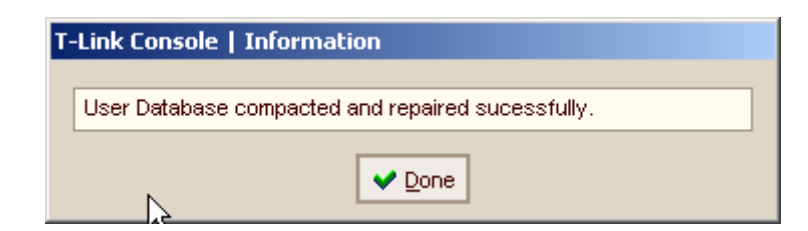

*Note: All messages displayed by the T-Link Console close after 5 seconds.*

### <span id="page-23-0"></span>**7.2 Backup**

The backup feature allows the user to retrieve accounts information in the event of a database failure caused by any reasons such as power failure, hard drive failure etc. All events/activities that have occurred since the last back up are lost when a restore is performed.

#### *Note: Backups should be done on a regular basis, and restore should be performed only when all other alternatives have been exhausted.*

The backup function zips (compresses) the accounts database for retrieval at a later time. The backup can be accessed by selecting *Tools > Database Tools* on menu menu bar.

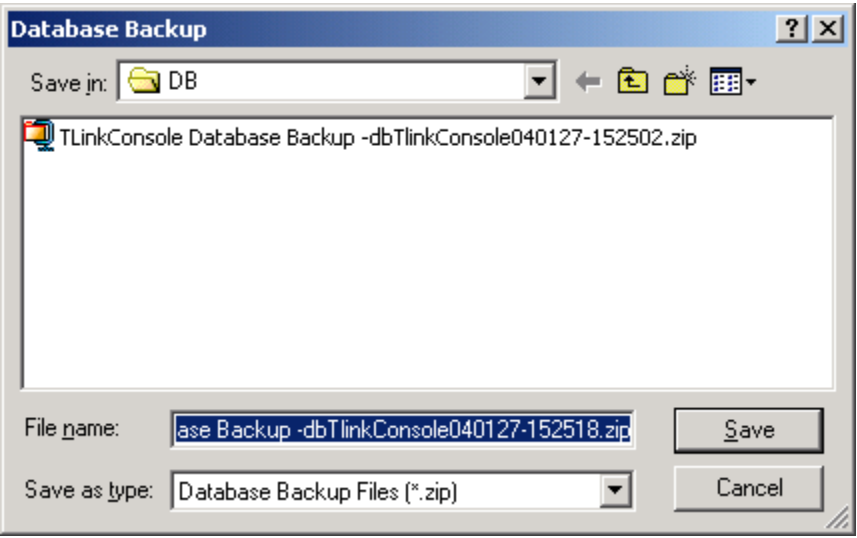

You can save the file with the current name provided by the Console (recommended), or change the file name to a name of your choice. The *Restore* function is available through the same menu. When selected, a confirmation message will be displayed:

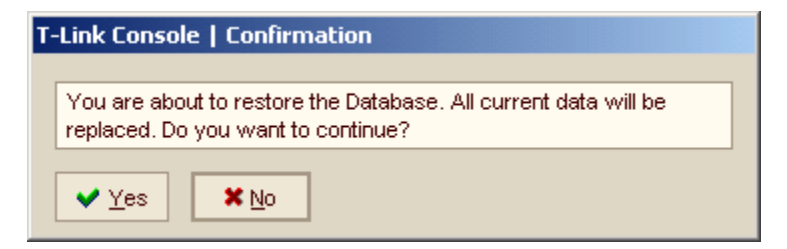

By selecting **Yes**, all activities that occurred since the last back up will be deleted.

<span id="page-24-0"></span>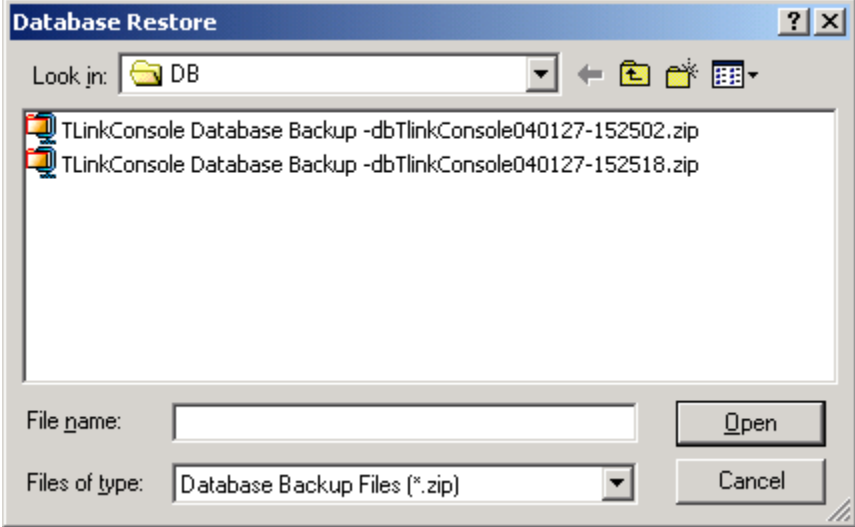

Select the database you wish to restore.

### **7.3 T-Link Software Updates**

*Code Upload* is performed in the Remote Programming section. When *Code Upload* is selected, the following screen will be displayed:

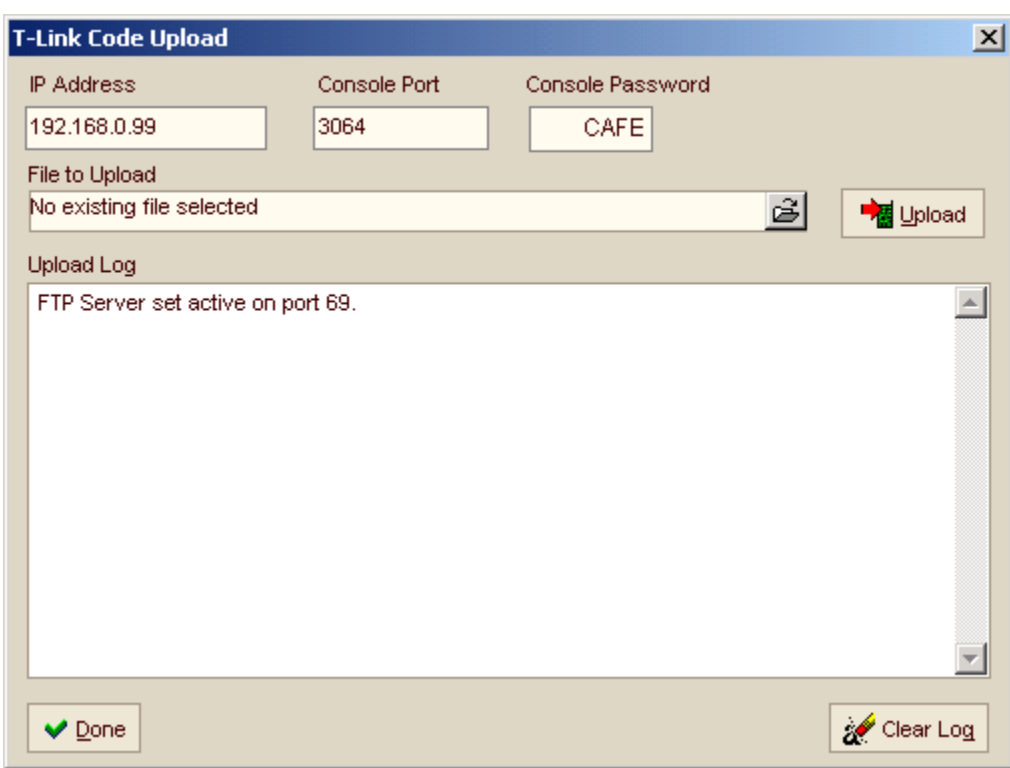

#### *Note: The IP address entered here is used to connect to the T-Link. Refer to the T-Link Account section for more details.*

The Default port used for code upload is 69. Ensure that this port is not blocked by any Ethernet devices such as routers, fire walls or gateways. When you have selected a file to upload, click on the *Upload* button. On completion of the upload, the T-Link Console Software will automatically disconnect from the T-Link.

# <span id="page-25-0"></span>**Glossary**

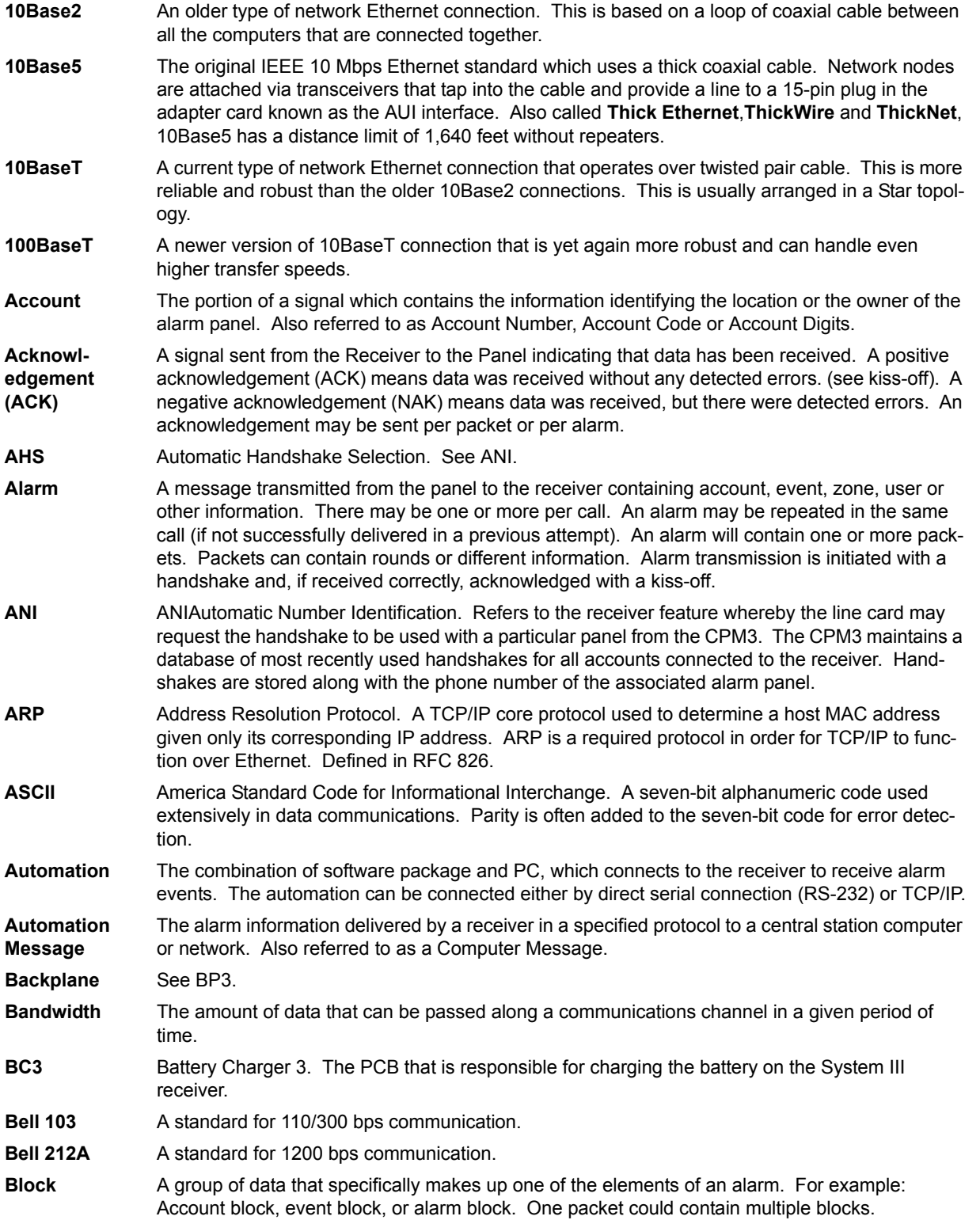

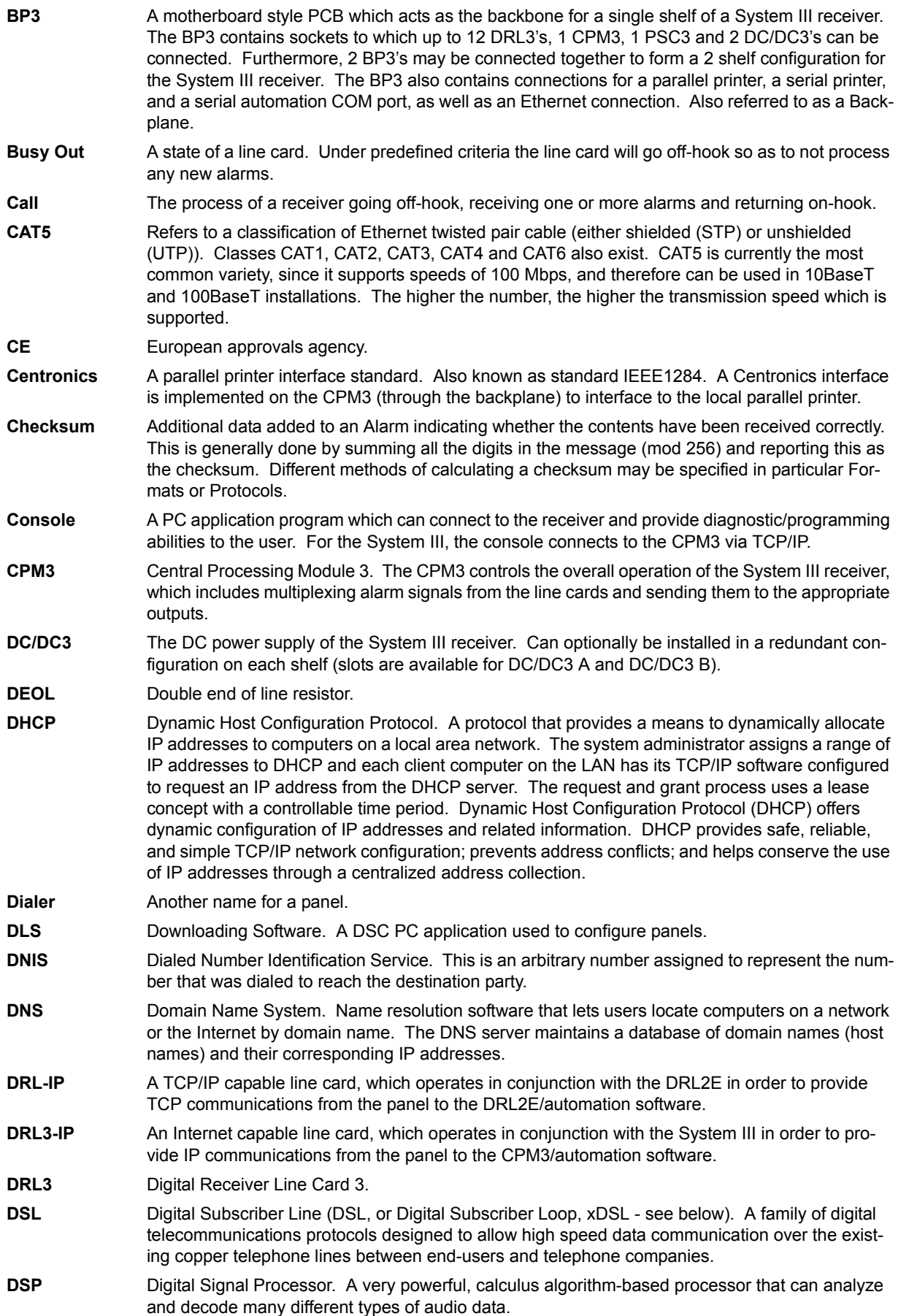

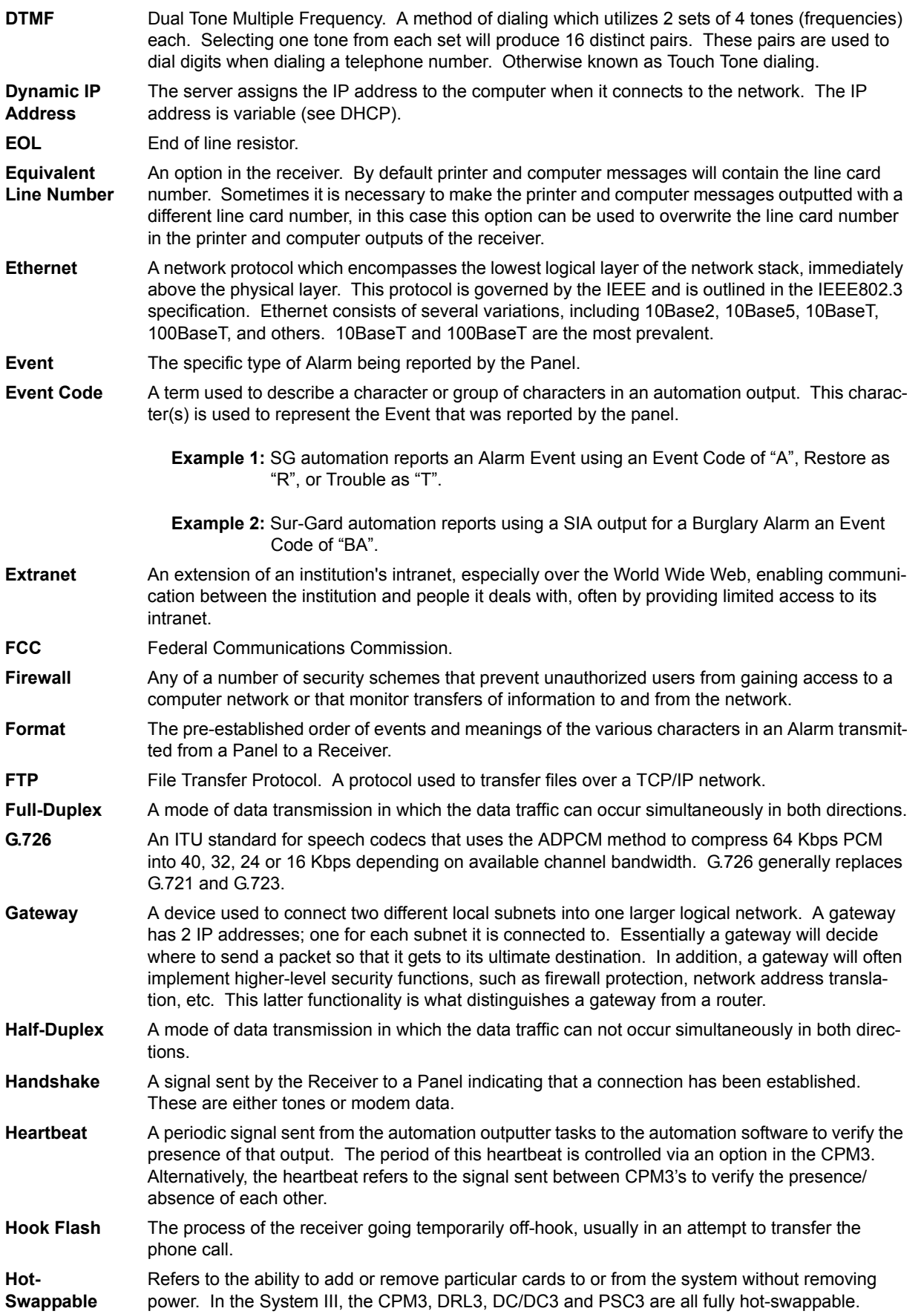

- **HTML** Hypertext Markup Language. The document format used on the World Wide Web. Web pages are built with HTML tags (codes) embedded in the text. HTML defines the page layout, fonts and graphic elements as well as the hypertext links to other documents on the Web.
- **HTTP** Hypertext Transfer Protocol. A higher level protocol within the TCP/IP suit of protocols which is responsible for implementing web browsers. This is the protocol implemented by the CPM3 to enable the web interface to function.
- **HUB** A hub is used to connect several computers together. In a message handling service, a number of local computers might exchange messages solely with a hub computer. The hub would be responsible for exchanging messages with other hubs and non-local computers.
- **IC** Industry Canada.
- **ICMP** Internet Control Messaging Protocol. A protocol that is integrated at the IP level which essentially is designed to provide network diagnostic and error messages. For the Scenix TCP/IP stack, a subset of the ICMP message set, namely the Echo Request and Echo Reply messages, are implemented. Other ICMP messages cannot be handled by the T-Link II. These 2 messages are the same 2 messages used by the ping utility. For more information on ICMP, refer to RFC 792.
- **IEEE** Institute for Electrical and Electronics Engineers.
- **IEEE 1284** See Centronics.
- **IEEE 802.3** See Ethernet.
- **Internal Trouble** A trouble condition which is generated inside a receiver, as opposed to being sent as an alarm from the panel. Internal troubles are also sent to the printer and automation outputs.
- **Internet** The biggest internet in the world. This worldwide information highway comprises thousands of interconnected computer networks, and reaches millions of people in many different countries. The Internet was originally developed for the United States military, and then became used for government, academic and commercial research and communications. The Internet is made up of large backbone networks (such as MILNET, NSFNET, and CREN), and smaller networks that link to them. The U.S. National Science Foundation maintains a major part of the backbone (NSFNET). The Internet functions as a gateway for electronic mail between various networks and online services. The World Wide Web facility on the Internet makes possible almost instantaneous exchange of information by linking documents around the world. Internet computers use the TCP/IP (Transmission Control Protocol/Internet Protocol). There are over six million hosts on the Internet: mainframes, minicomputers or workstations that support the Internet Protocol. The Internet is connected to computer networks worldwide that use various message formats and protocols; gateways convert these formats between networks so that the Internet functions as one big network. UNIX utilities such as FTP, Archie, Telnet, Gopher and Veronica have been widely used to access the Internet. The Internet sometimes appears to be amorphous and unregulated, but there are several administrative bodies: the Internet Architecture Board, which oversees technology and standards; the Internet Assigned Numbers Authority, which assigns numbers for ports and sockets, etc.; InterNIC, which assigns Internet addresses; the Internet Engineering and Planning Group, Internet Engineering Steering Group, and the Internet Society. Considered public (open access).
- **Intranet** A network based on TCP/IP protocols (an internet) belonging to an organization, usually a corporation, accessible only by the organization's members, employees, or others with authorization. A privately maintained computer network that can be accessed only by authorized persons, especially members or employees of the organization that owns it. Considered private (limited access).
- **IP** Internet Protocol. Pronounced as two separate letters. IP specifies the format of packets, and the addressing scheme. Most networks combine IP with a higher-level protocol called Transmission Control Protocol (TCP), which establishes a virtual connection between a destination and a source. IP by itself is something like the postal system. It allows you to address a package and drop it in the system, but there's no direct link between you and the recipient. TCP/IP, on the other hand, establishes a connection between two devices so that they can send messages back and forth for a period of time. Internet Protocol (IP) is the central, unifying protocol in the TCP/IP suite. It provides the basic delivery mechanism for packets of data sent between all systems on an internet, regardless of whether the systems are in the same room or on opposite sides of the world. All other protocols in the TCP/IP suite depend on IP to carry out the fundamental function of moving packets across the internet.

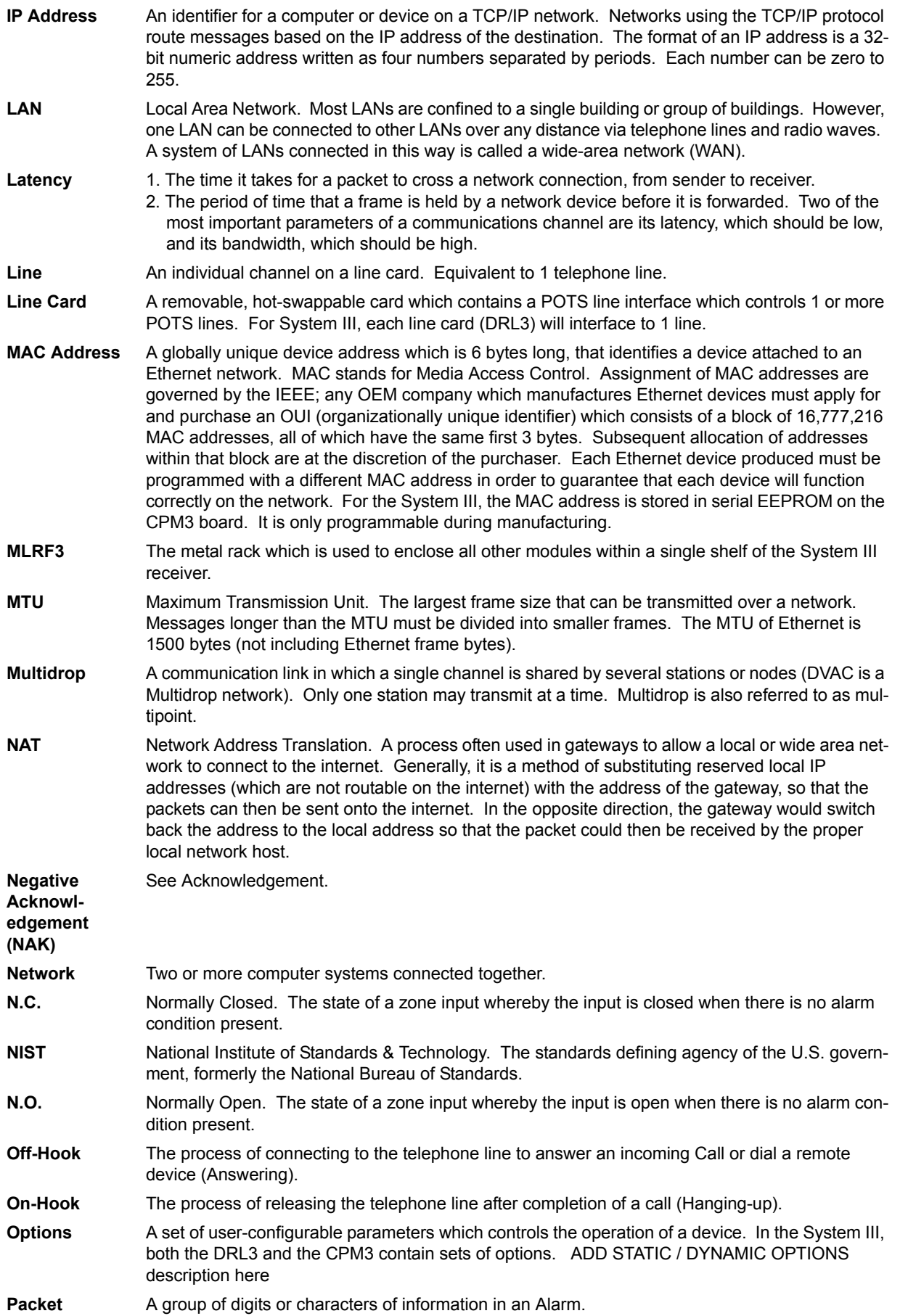

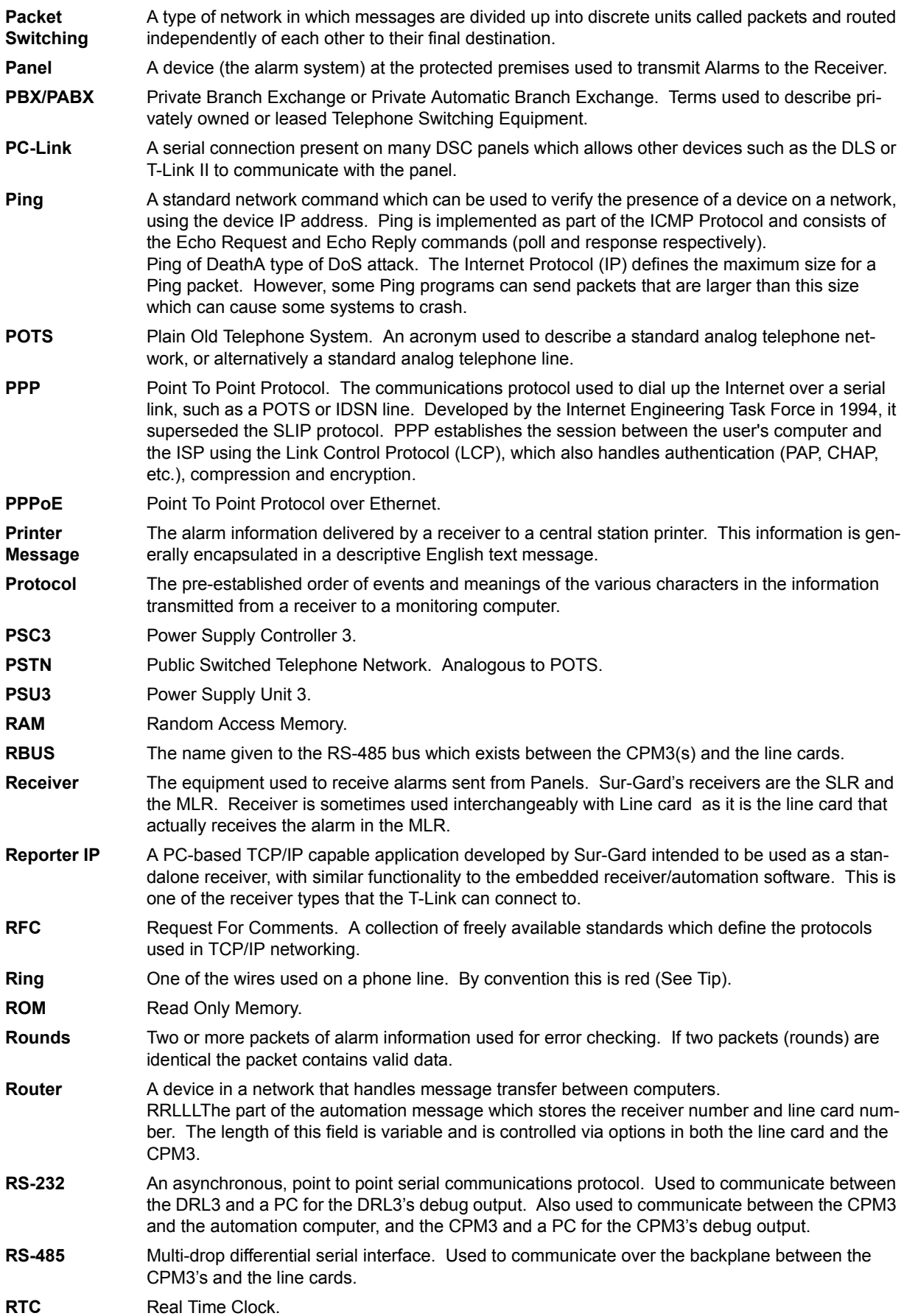

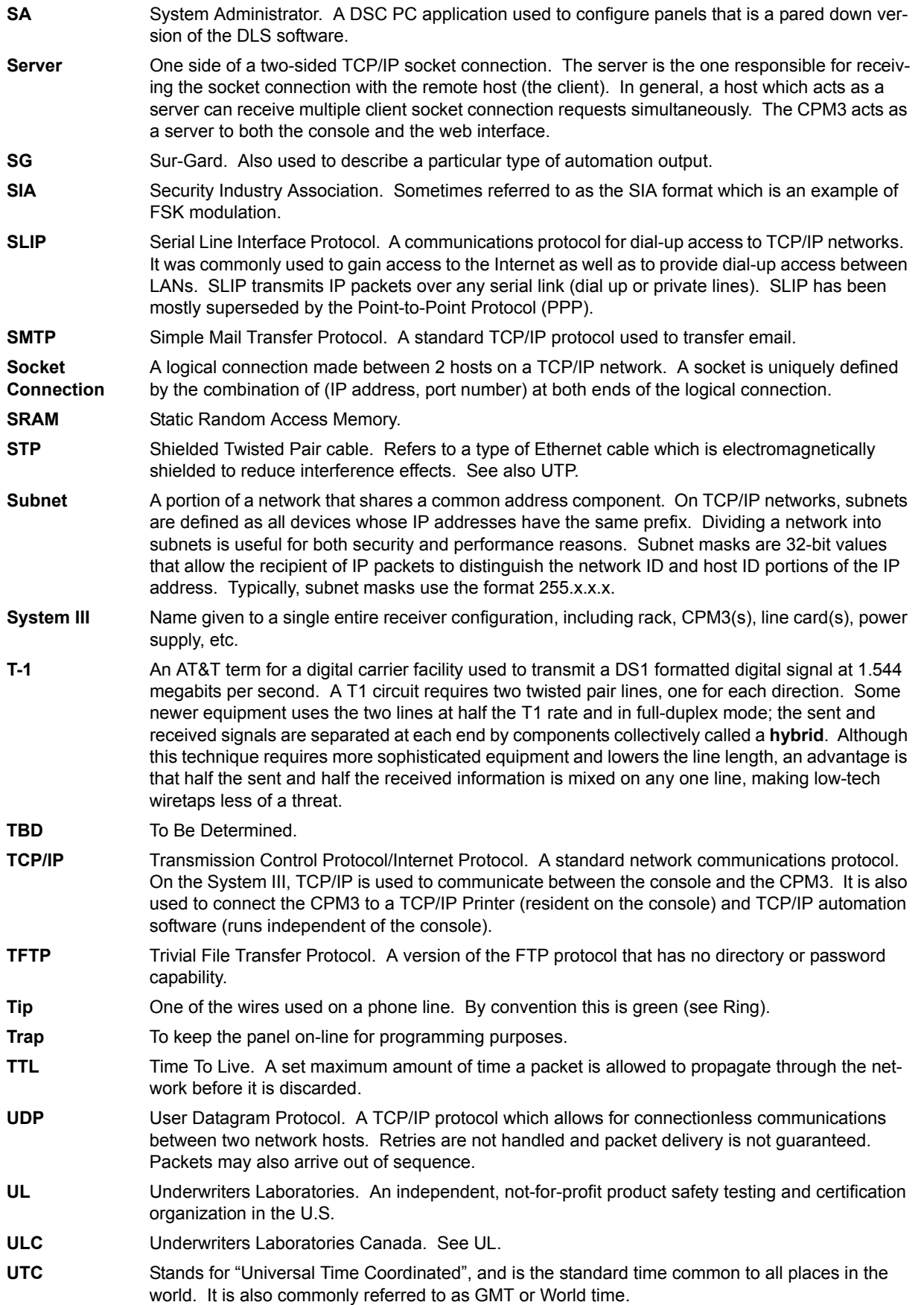

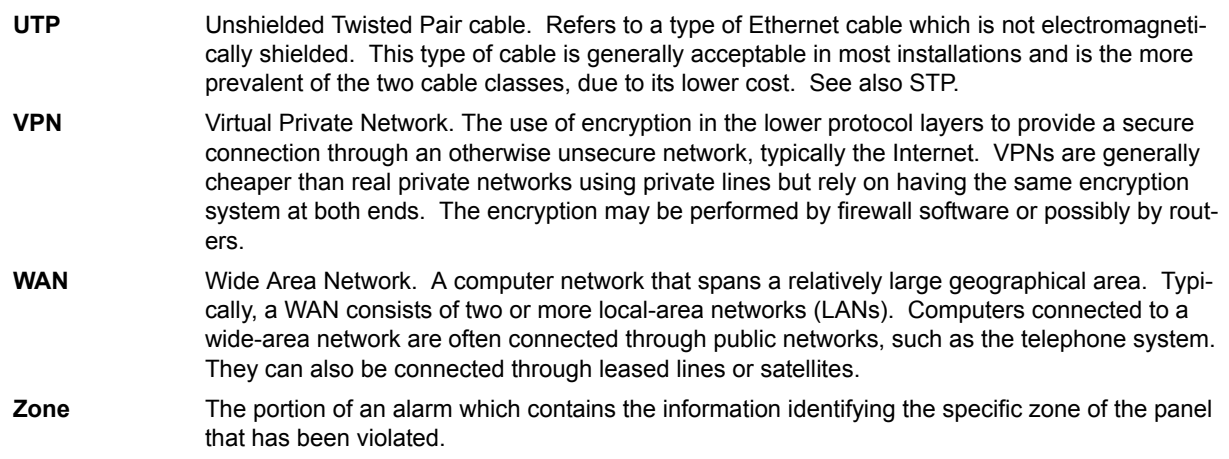

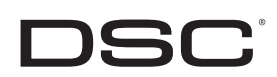